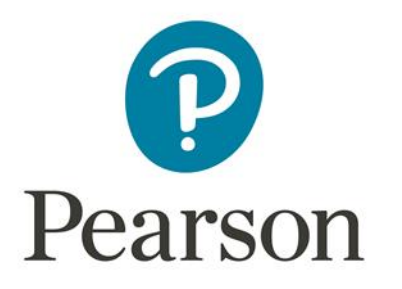

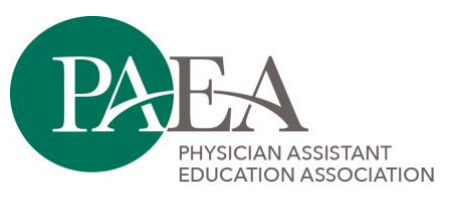

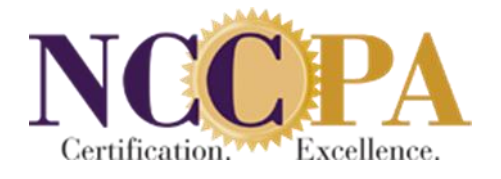

## **Using Images in PAEA Exam Items**

## **Image Sources**

- Not allowed
	- o Copyrighted images, unless PAEA has obtained express permission from copyright holder
- Allowed
	- o Images of writer's own creation as long as **the patient gave permission**, they are **deidentified**, and they are **not used on any other exams**.
	- o Royalty-free images, including:
		- **Den-I** An Open Access Biomedical Images search engine accessing the National Library of Medicine's PubMed Central (PMC) open archive of free full-text biomedical and life sciences journal literature.
			- Contains both photographs of medical conditions and anatomical illustrations. The most comprehensive of the open source stock photo galleries.
			- Available at:<https://openi.nlm.nih.gov/>
		- **CDC's Public Health Image Gallery** 
			- Searchable database of photographs of medical conditions and symptoms.
			- Available at:<https://phil.cdc.gov/>
		- National Institute of Diabetes and Digestive and Kidney Diseases Image Library
			- Mostly medical drawings of GI tract, urinary tract, digestive system in various scales.
			- Available at: https://www.niddk.nih.gov/news/media-library
		- National Cancer Institute Visuals Online
			- Lots of organ system illustrations and drawings.
			- Available at:<https://visualsonline.cancer.gov/search.cfm>
	- $\circ$  If you cannot find an open access image in these sources, please contact your chair, your colleagues through the Professional Learning Community, or Emily [\(eyunker@paeaonline.org\)](mailto:dlessard@paeaonline.org) to help you search for an appropriate image.

## **Image Format**

- File types
	- o PNG
	- o JPEG
- Dimensions should not exceed 7 inches wide x 6 inches high, or 1000 x 1500 pixels for photos
- File quality 300 dpi for photos, 1200 dpi for line drawings

## **Uploading Image**

- 1. In ExamDeveloper, access the item requiring image and open the item for modification.
- 2. Click within the Question Stem field and position the cursor where the image needs to appear. (Note: there *should not* be a blank line between text and the image.)
- 3. Click the  $\geq$  icon to upload the image (asset).
	- a. If the image already exists in ExamDeveloper as an asset:
		- i. Click **Retrieve Assets.**

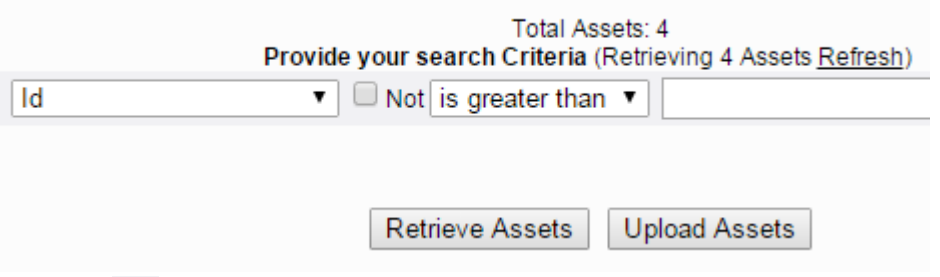

- ii. Click the  $\blacksquare$  icon corresponding to the desired asset to add it to the item. A pop-up will appear stating the image has been attached.
- b. If the image does not already exist in ExamDeveloper as an asset:
	- i. Click **Upload Assets**.
	- ii. Click **Select Files**.

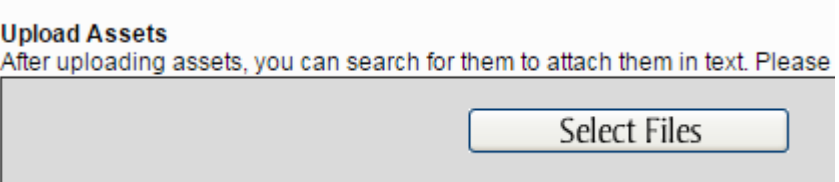

Note: if **Select Files** does not appear, it is likely that Flash needs to be enabled for your browser. To enable Flash for Chrome, see [https://support.digication.com/hc/en-us/articles/115003963468-Enabling-Flash-for-](https://support.digication.com/hc/en-us/articles/115003963468-Enabling-Flash-for-Google-Chrome-Windows-Macintosh-?mobile_site=true)[Google-Chrome-Windows-Macintosh-?mobile\\_site=true.](https://support.digication.com/hc/en-us/articles/115003963468-Enabling-Flash-for-Google-Chrome-Windows-Macintosh-?mobile_site=true) Instructions for other

browser types can be found via a Google search.

- iii. Navigate to the desired image, select it, and click 'Open.'
- iv. Click the green **Start Uploads** button.

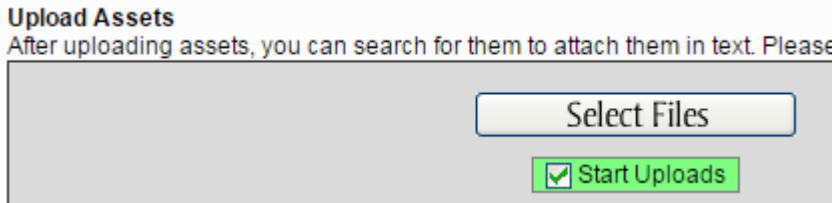

A pop-up will appear stating the image has been attached.

4. Save the item by selecting **Save for Later** or **Submit**